# ИГРОВАЯ СТЕРЕОГАРНИТУРА-ТРЕКЕР **GAMETRIX VTRACK MKI** С ФУНКЦИЕЙ ВИРТУАЛЬНОГО ОБЗОРА.

# gametrix

РУКОВОДСТВО **ПОЛЬЗОВАТЕЛЯ** 

# СОДЕРЖАНИЕ

 $\vec{e}$ 

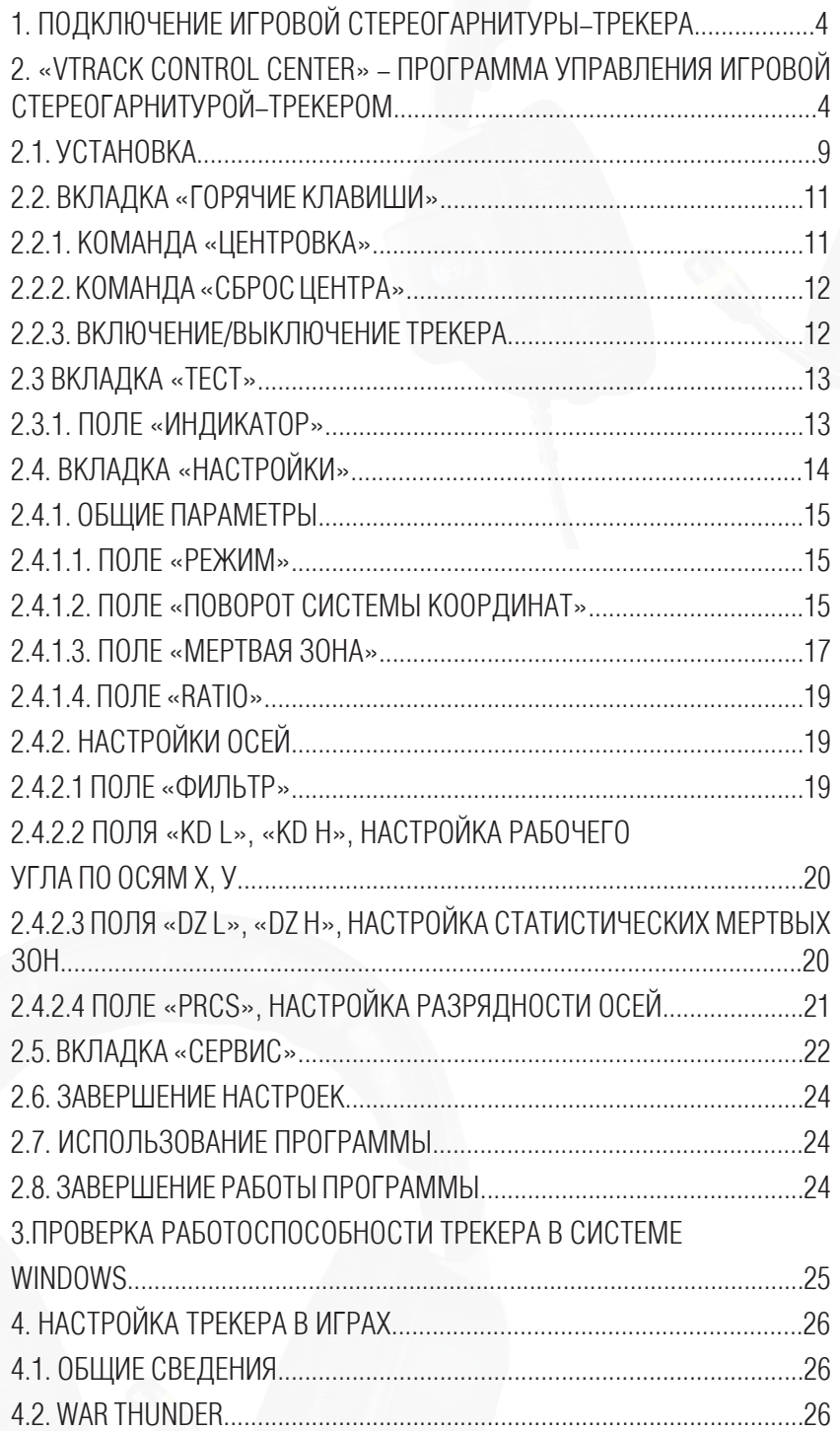

#### **ВВЕДЕНИЕ**

Благодарим Вас за приобретение игровой стреогарнитуры-трекера! Игровая стереогарнитура-трекер Gametrix vTrack MkI с функцией виртуального обзора позволяет отслеживать повороты головы геймера, предоставляя возможность точного и естественного обзора.

В комплекте:

• стереогарнитура-трекер

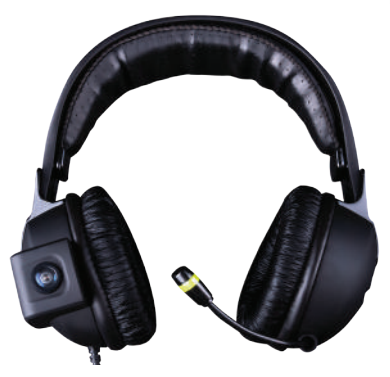

• светодиодный модуль

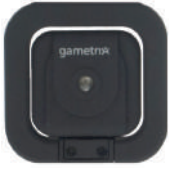

• Диск

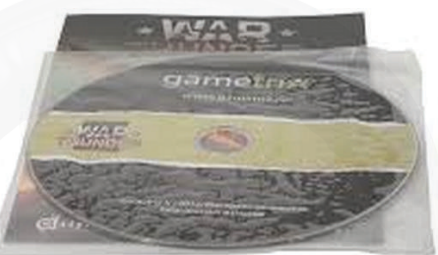

Светодиодный модуль – это выносной модуль, который располагается напротив гарнитуры (обычно под монитором в центре) и имеет встроенные светодиоды красного и синего цвета, а также инфракрасный светодиод.

Оптические светодиоды служат для индикации работы устройства, а инфракрасный светодиод необходим для работы устройства.

#### **1. ПОДКЛЮЧЕНИЕ ИГРОВОЙ СТЕРЕОГАРНИТУРЫ-ТРЕКЕРА GAMETRIX VTRACK MKI**

- Подключите стереогарнитуру-трекер (далее трекер) и светодиодный модуль к USB –портам на компьютере.
- На выносном модуле загорится светодиод.
- Установка драйверов не требуется, они будут установлены автоматически.
- Трекер готов к работе.

 Для обеспечения максимального комфорта необходимо подобрать положение трекера относительно выносного модуля. Вы можете отрегулировать положение гарнитуры на голове, путем наклона ее вперед-назад, а также разместить выносной модуль либо под монитором, либо на мониторе, конструкция выносного модуля позволяет это сделать.

УБЕДИТЕСЬ В ТОМ, ЧТО КАМЕРА, РАСПОЛОЖЕННАЯ НА СТЕРЕОГАНИТУРЕ-ТРЕКЕРЕ НАПРАВЛЕНА НА ВЫНОСНОЙ МОДУЛЬ. ДЛЯ ПРОВЕРКИ ВЗАИМНОГО ПОЛОЖЕНИЯ ВОСПОЛЬЗУЙТЕСЬ ПОШАГОВОЙ ИНСТРУКЦИЕЙ, ОПИСАННОЙ В ПУНКТЕ 2.1.

#### **2. «VTRACK CONTROL CENTER» - ПРОГРАММА УПРАВЛЕНИЯ ИГРОВОЙ СТЕРЕОГАРНИТУРОЙ-ТРЕКЕРОМ GAMETRIX VTRACK MKI**

Для того чтобы установить программу на Ваш компьютер, запустите файл GametrixVtrackSetup.exe.

Далее следуйте подсказкам программы-установщика.

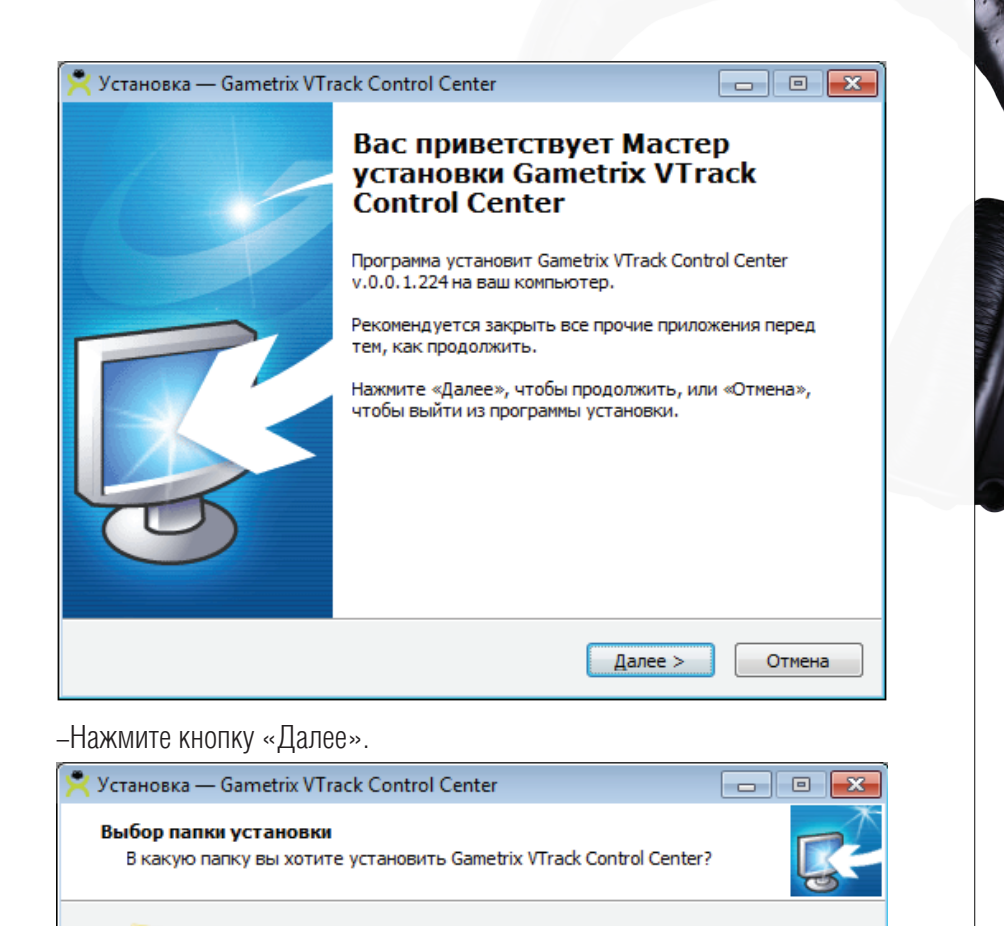

Программа установит Gametrix VTrack Control Center в следующую папку.

Нажмите «Далее», чтобы продолжить. Если вы хотите выбрать другую папку,<br>нажмите «Обзор».

C:\Vtrack

Требуется как минимум 56,8 Мб свободного дискового пространства.

< Назад

Далее >

- Укажите путь, куда необходимо установить программу.

Обзор...

Отмена

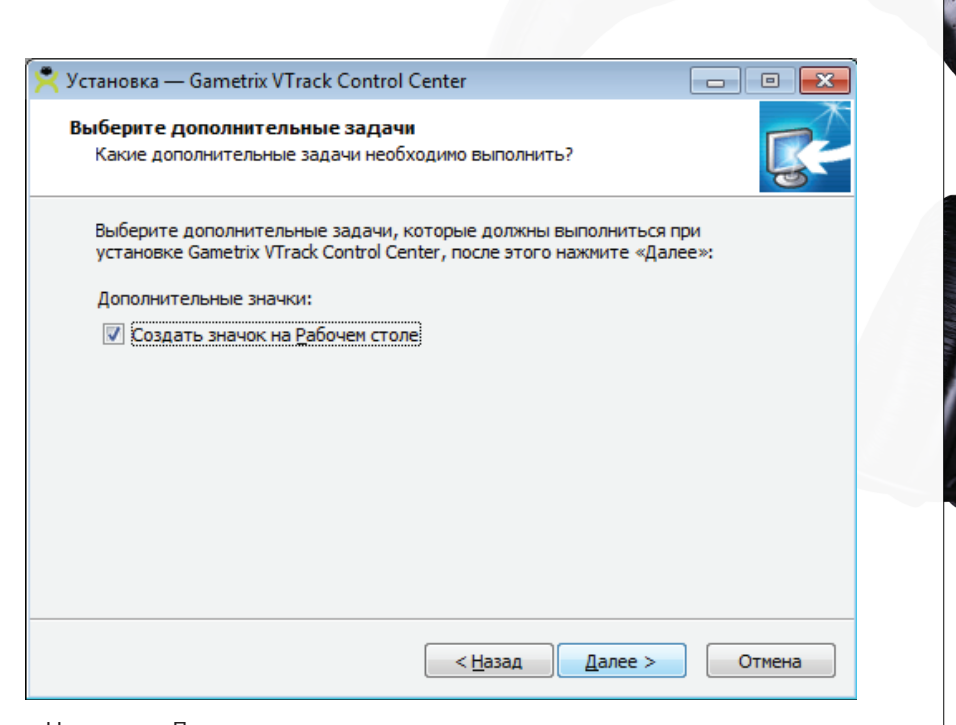

#### - Нажмите «Далее».

 $\overline{C}$ 

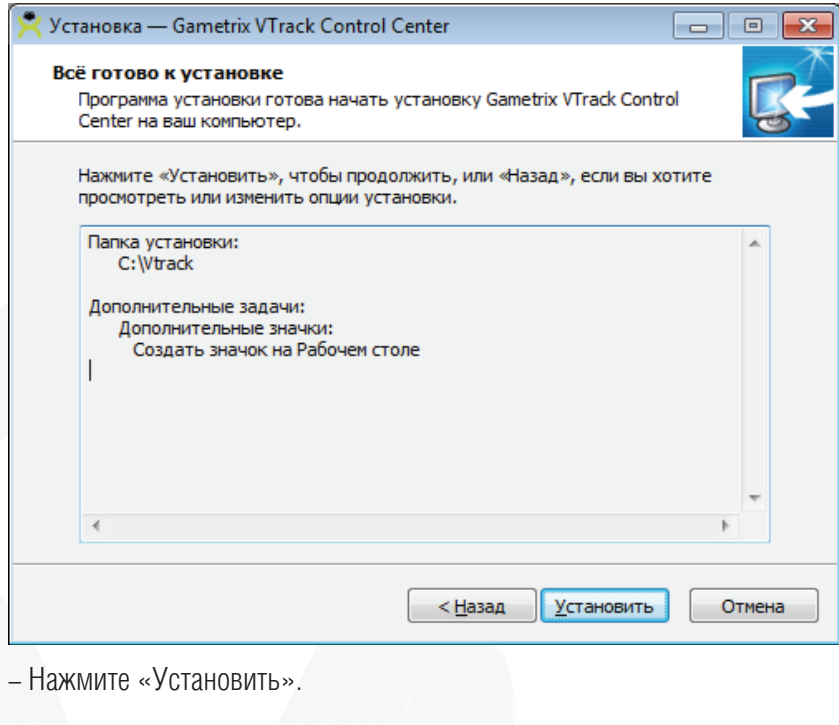

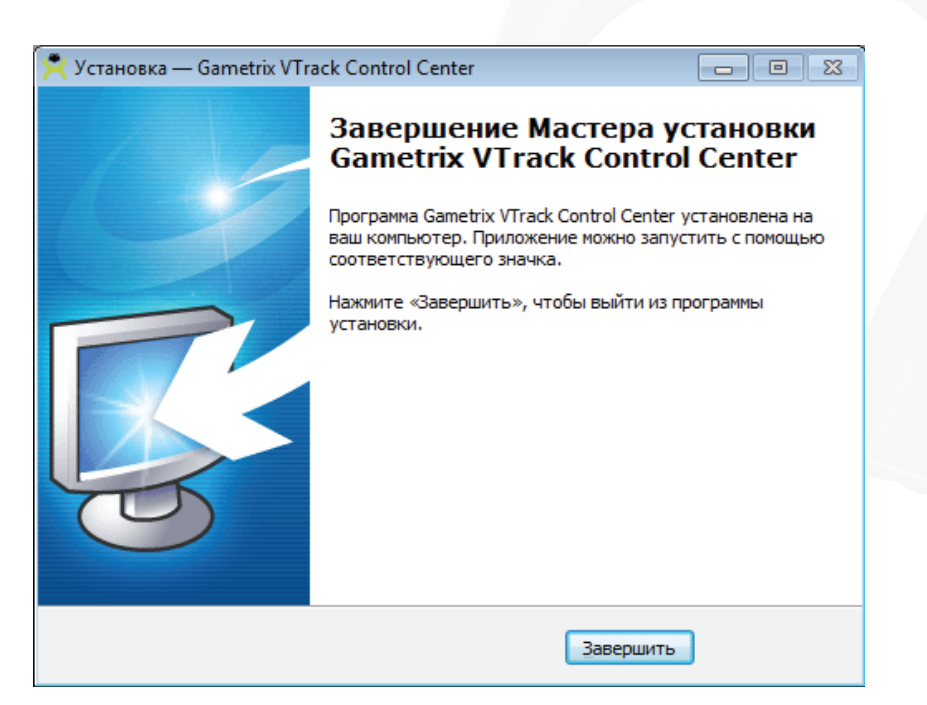

- Нажмите «Завершить».

- Поздравляем! Программа установлена.

- В меню системы Windows появился значок для запуска программы.

- Для запуска программы кликните по значку, появится всплывающее окно:

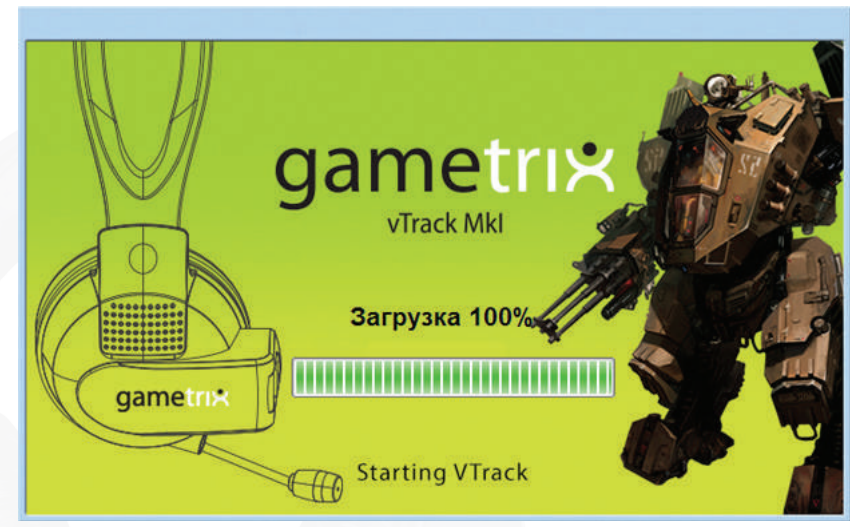

После загрузки, окно программы сворачивается в области уведомлений (в «трей») и там появляется значок программы X Vtrack Control Center.

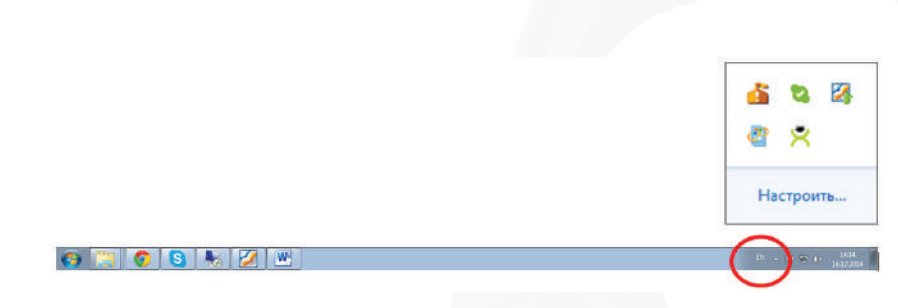

Рис 2.1

Чтобы открыть окно программы, щелкните левой кнопкой мыши по треугольнику, далее кликните по значку программы.

#### ВНИМАНИЕ!

При запуске программы настройки, если у вас отображается белое окно вместо карт, то закройте программу.

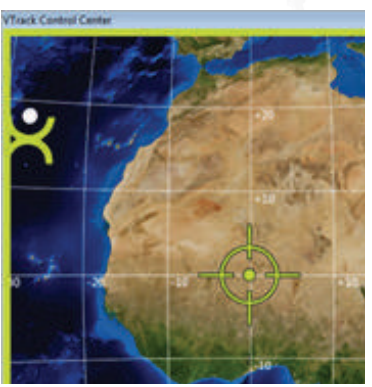

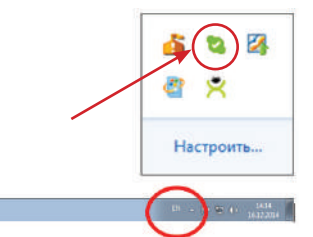

Закройте программу в трее.

EZIW

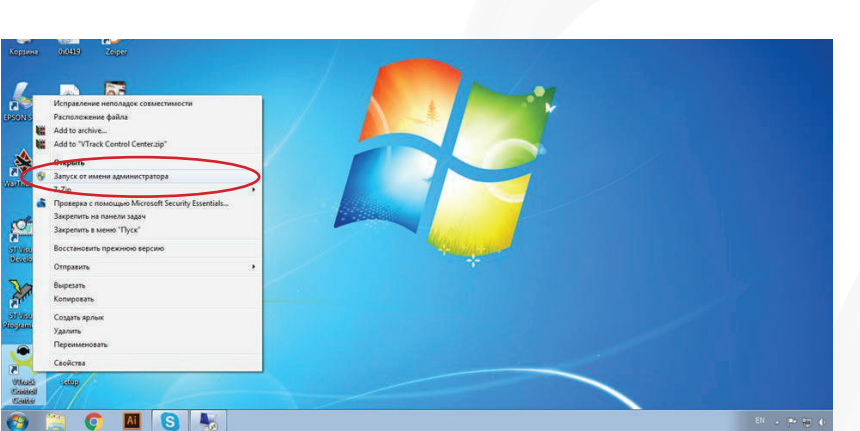

И запустите заново, запуск должен производится от имени администратора.

#### **2.1. УСТАНОВКА**

На экране появится окно программы Vtrack Control Center.

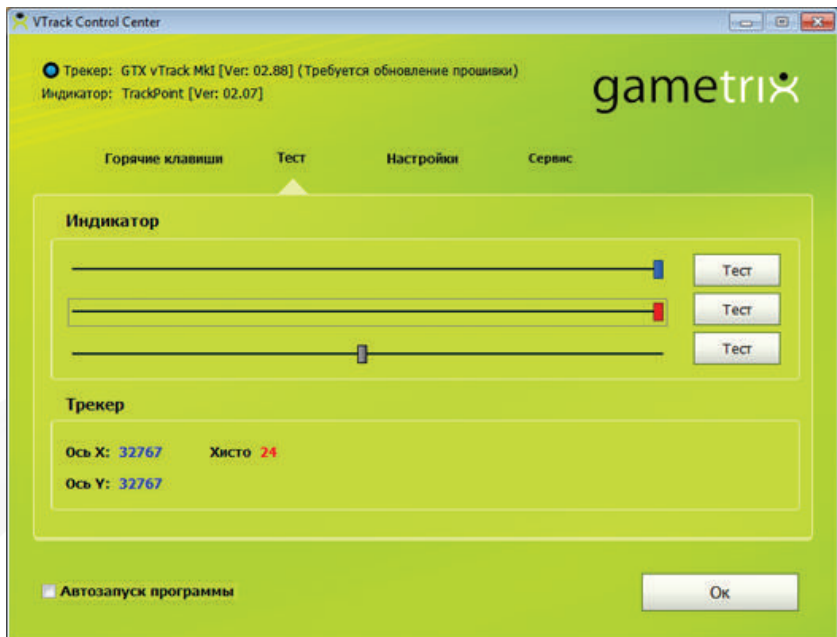

В окне программы Vtrack Control Center показаны текущие версии прошивок трекера и индикатора.

 Для проверки взаимного положения выносного модуля и трекера рекомендуется использовать программу Vtrack Control Center, вкладку «Тест».

Сядьте прямо лицом к монитору, установите напротив выносной модуль. Передвигайте и регулируйте угол наклона модуля до тех пор, пока прицел не окажется в центре оси Х, как показано на рис. 2.1.1.

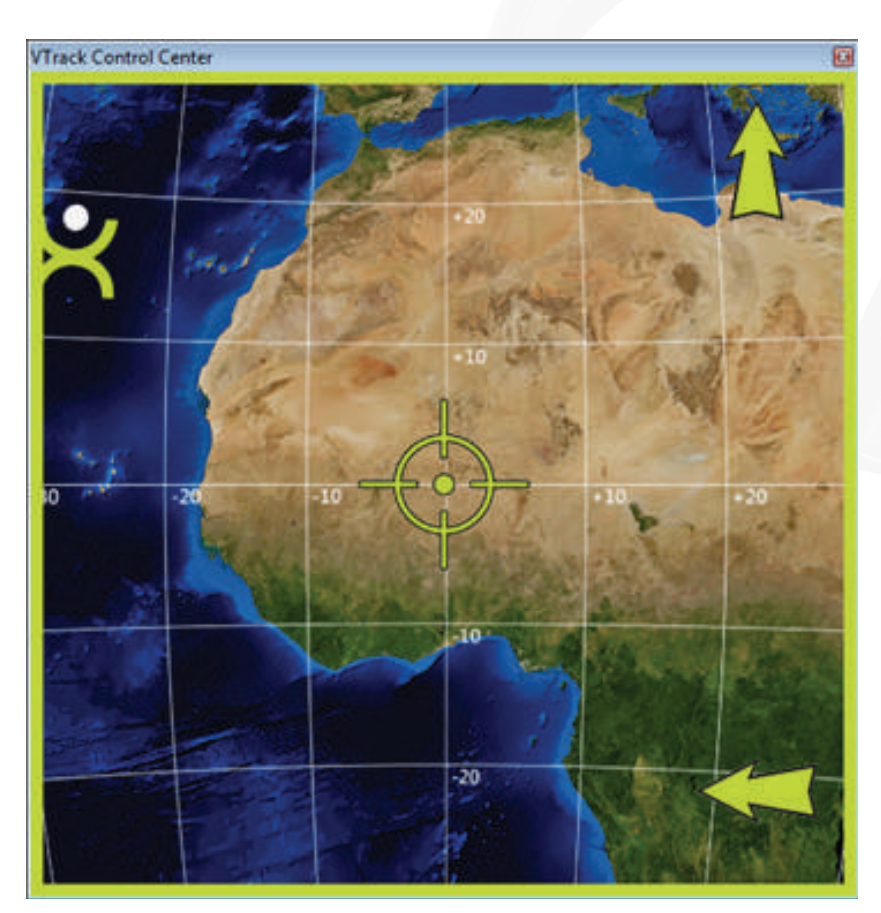

#### Рис 2.1.1

3. Измените положение гарнитуры на голове, регулируя ее впередназад, таким образом, чтобы прицел оказался в центре оси У. (Рис.2. 1.1.)

ПОМНИТЕ, ЧТО ТРЕКЕР МОЖЕТ РЕАГИРОВАТЬ НА ЯРКИЕ ЛАМПОЧКИ, СОЛНЦЕ. ПОЖАЛУЙСТА, УБЕДИТЕСЬ В ОТСУТСТВИИ СВЕТОВЫХ ПОМЕХ. ДЛЯ ЭТОГО ПОЛОЖИТЕ ВЫНОСНОЙ СВЕТОДИОДНЫЙ МОДУЛЬ ЛИЦЕВОЙ СТОРОНОЙ ВНИЗ И ПОСМОТРИТЕ, РЕАГИРУЕТ ЛИ ТРЕКЕР НА ИЗМЕНЕНИЯ ПОЛОЖЕНИЯ ГОЛОВЫ. ТАКЖЕ ЕСЛИ ВО ВРЕМЯ РАБОТЫ С ТРЕКЕРОМ, КУРСОР НА ЭКРАНЕ РЕЗКО ИЗМЕНЯЕТ СВОЕ ПОЛОЖЕНИЕ, БЕЗ СООТВЕТСТВУЮЩИХ ДВИЖЕНИЙ ГОЛОВОЙ, ТО У ВАС ПРИСУТСТВУЮТ СВЕТОВЫЕ ПОМЕХИ. ЕСЛИ КУРСОР ВЕДЕТ СЕБЯ ТАК КАК ОПИСАНО ВЫШЕ, ТО СНАЧАЛА УСТРАНИТЕ СВЕТОВЫЕ ПОМЕХИ, А ЗАТЕМ ПРОДОЛЖИТЕ РАБОТУ.

#### **2.2. ВКЛАДКА «ГОРЯЧИЕ КЛАВИШИ»**

В данном разделе меню, вы можете назначить клавишу или комбинацию клавиш для вызова определенных команд.

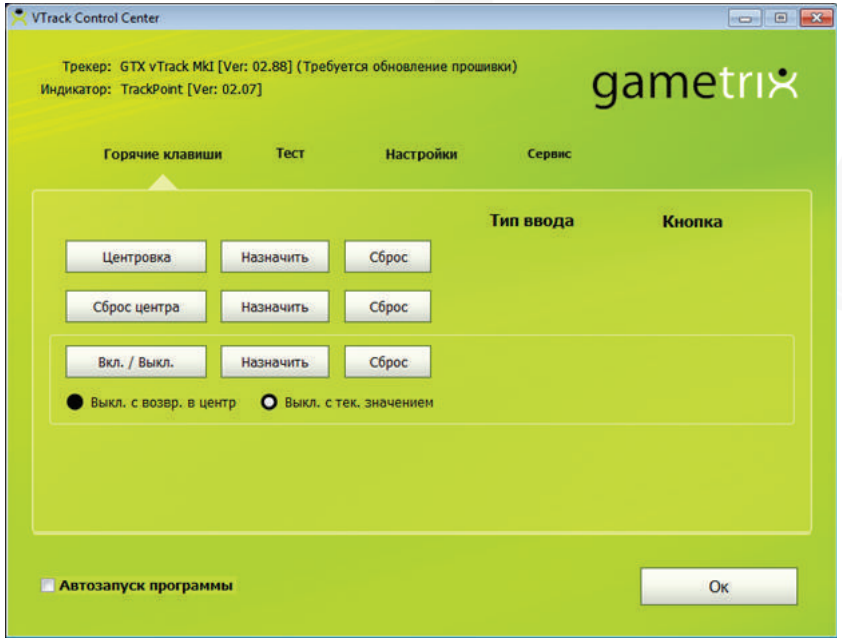

Рис.2.2

#### **2.2.1. КОМАНДА «ЦЕНТРОВКА»**

Команда «Центровка» направляет курсор в центр экрана, вне зависимости от текущего положения камеры.

Чтобы задать команду, нажмите кнопку «Назначить». На экране появится диалог. Нажмите нужную комбинацию клавиш или клавишу (рис. 2.2.1), нажмите «ОК».

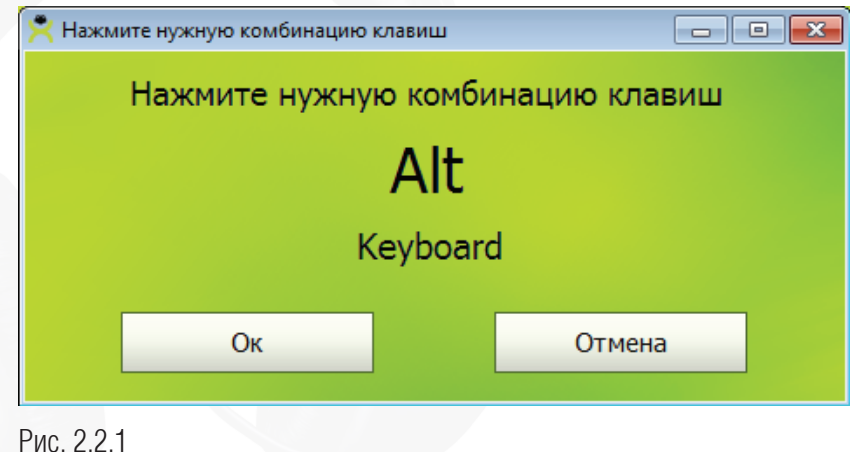

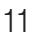

#### **2.2.2. КОМАНДА «СБРОС ЦЕНТРА»**

Команда «Сброс центра» возвращает курсор в текущее положение, если до этого использовалась команда «Центровка».

Чтобы задать команду, нажмите кнопку «Назначить». На экране появится диалог. Нажмите нужную комбинацию клавиш или клавишу (рис. 2.2.1), нажмите «ОК».

#### **2.2.3. ВКЛЮЧЕНИЕ/ВЫКЛЮЧЕНИЕ ТРЕКЕРА**

Команда «Вкл/Выкл трекера» включает/выключает трекер при помощи назначенной комбинации клавиш.

Чтобы задать команду, нажмите кнопку «Назначить». На экране появится диалог. Нажмите нужную комбинацию клавиш или клавишу (рис. 2.2.1), нажмите «ОК».

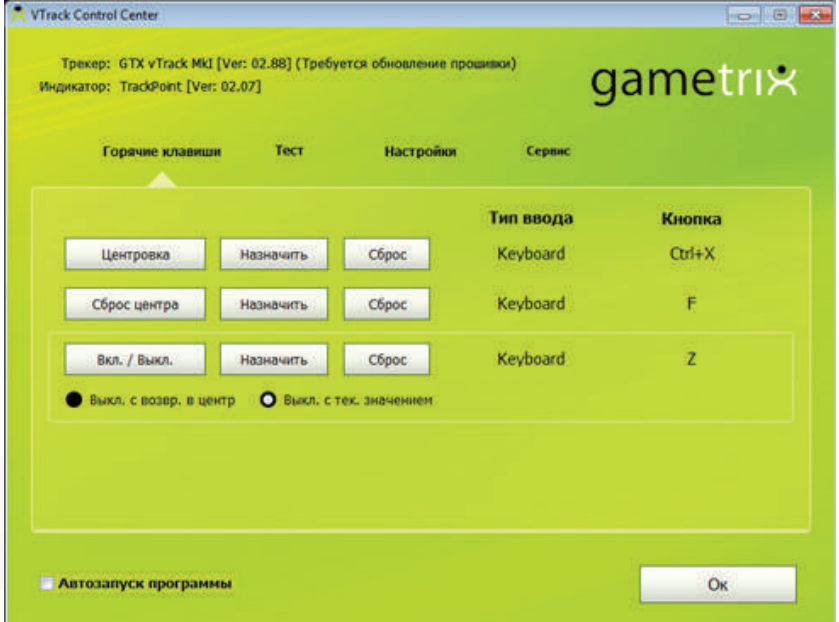

#### Рис. 2.2.3

Кнопка «Отмена» позволяет закрыть диалог, отказавшись от изменений.

Если выбран вариант «Выкл. с возвр. в центр», то после выключения трекера назначенной клавишей, курсор будет направлен в центр вне зависимости от текущего положения камеры.

Если выбран вариант «Выкл. с тек. Значением», то после выключения трекера назначенной клавишей курсор останется в текущем направлении.

При включении трекера горит синий светодиод, при выключении он гаснет.

#### **2.3 ВКЛАДКА «ТЕСТ»**

Вкладка показана на рис. 2.3.1

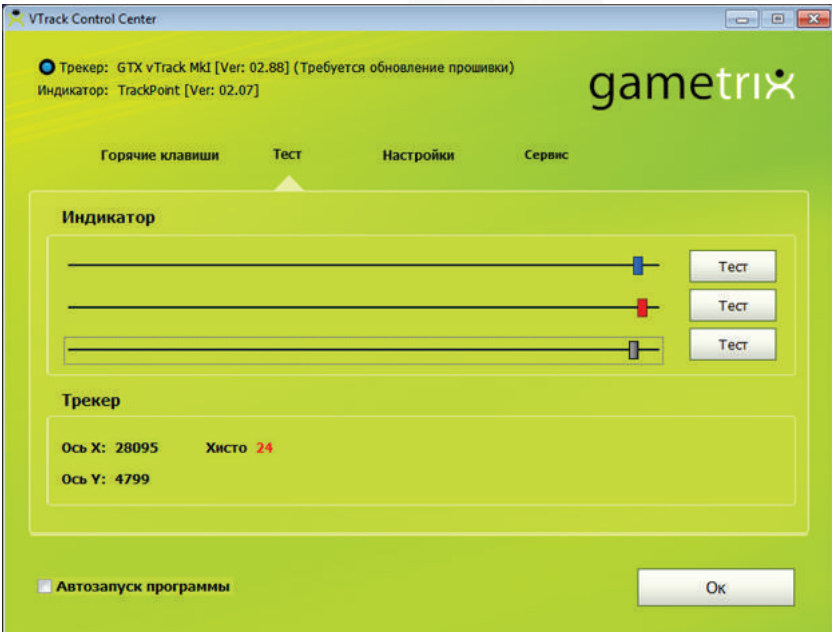

Рис. 2.3.1

#### **2.3.1 ПОЛЕ «ИНДИКАТОР»**

В данном поле вы можете отрегулировать яркость свечения выносного светодиодного модуля.

Кнопка «Тест» позволяет просмотреть настроенную яркость. Синий и красный движки регулируют яркость синего и красного светодиодов. Черный движок регулирует инфракрасное свечение, невидимое человеческому глазу.

Также в данной вкладке, вы можете установить опцию «Автозапуск программы», при каждом запуске системы «Windows», программа vTrack Control Center будет запущена автоматически.

В окне на рис. 2.3.2 вы можете протестировать работу трекера, и настройки, произведенные во вкладке «Настройки». Горячие клавиши могут быть протестированы ТОЛЬКО В ИГРЕ. Программа «VTack Control Center» остается запущенной, поэтому, если в этом режиме будут работать горячие клавиши, то при печати, например, цифры «1», будет включаться/выключаться трекер (если на цифру «1» была назначена

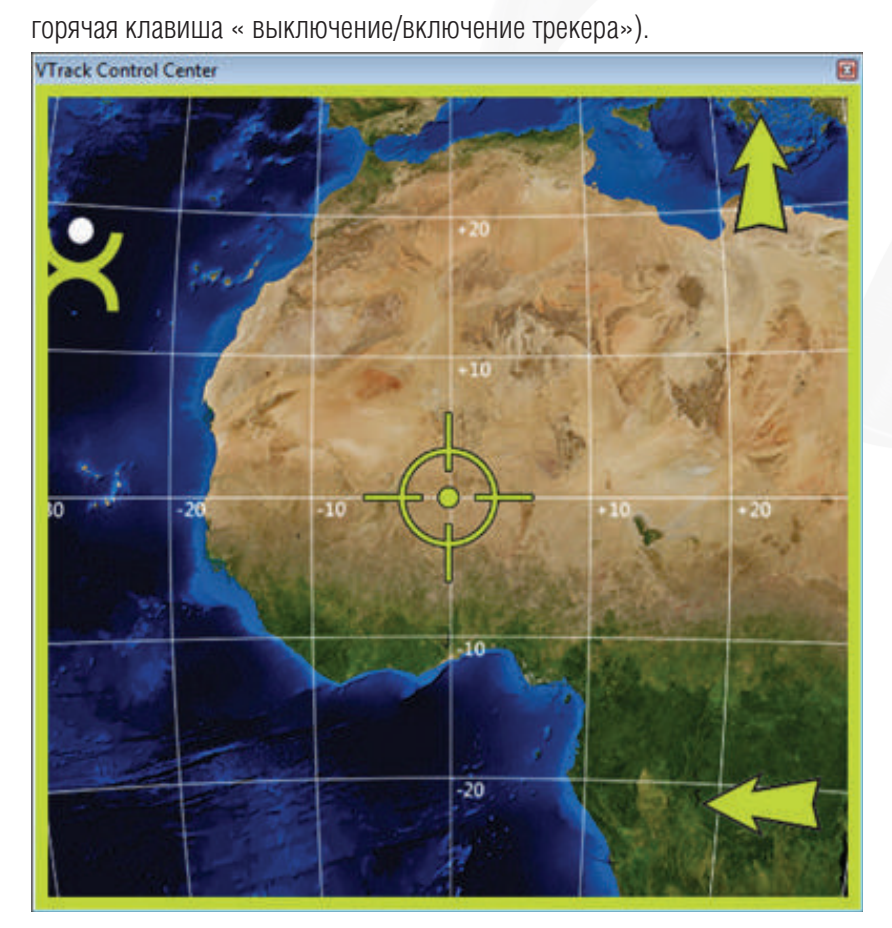

Рис 2.3.2

 $\overline{C}$ 

# **2.4. ВКЛАДКА «НАСТРОЙКИ»**

В данной вкладке вы можете настроить дополнительные параметры трекера, при помощи конфигуратора на рис. 2.4.

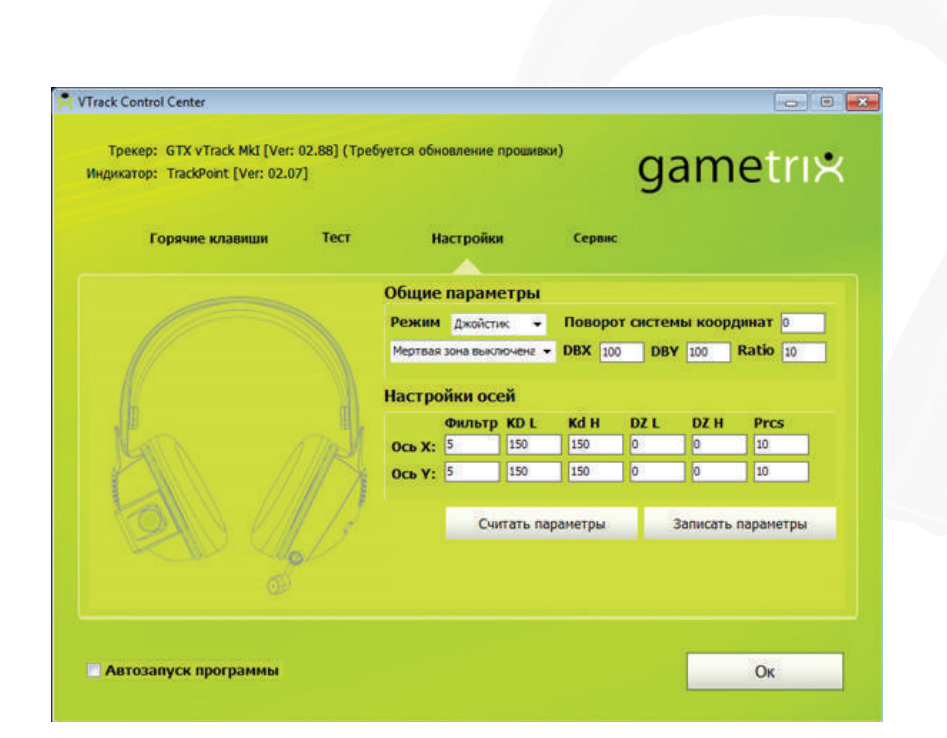

Рис. 2.4

# **2.4.1. ОБЩИЕ ПАРАМЕТРЫ**

#### **2.4.1.1. ПОЛЕ «РЕЖИМ»**

В данном поле вы можете выбрать режим:

- Режим «Джойстика», в данном случае трекер управляет двумя осями джойстика Х и Y. Данный режим установлен по умолчанию.

- Режим «Хатки». Трекер управляет хаткой (HAt-switch) джойстика. Если игра не поддерживает аналоговые оси управления обзором , то трекер необходимо переключить в режим хатки.

# **2.4.1.2. ПОЛЕ «ПОВОРОТ СИСТЕМЫ КООРДИНАТ»**

В данном поле регулируется угол поворота осей джойстика, в том случае, если стереогарнитура-трекер надета со смещением влево или вправо, то есть, когда камера на наушнике не параллельна уровню стола. Данный параметр позволяет при наклоненной камере перемещать оси трекера паралельно осям системы координат.

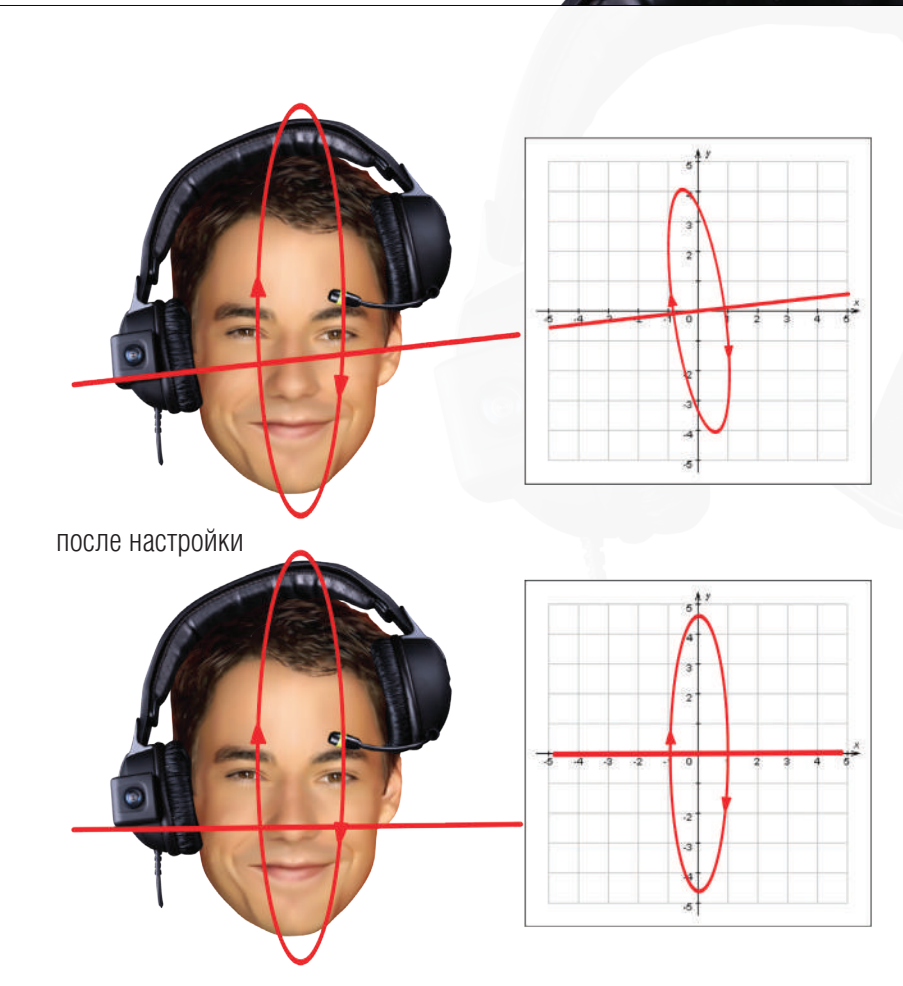

(рис. 2.4.1.2)

Если стереогарнитура-трекер надета со смещением, необходимо настроить поворот системы координат.

Пример:

 Стереогарнитура-трекер надета со смещением правого наушника вниз, а левого наушника вверх, и, поворот камеры, расположенной на правом наушнике, то:

- в поле «поворот системы координат» надо ввести цифру.
- Нажать на кнопку «Записать параметры», как показано на рис.2.4.1.3

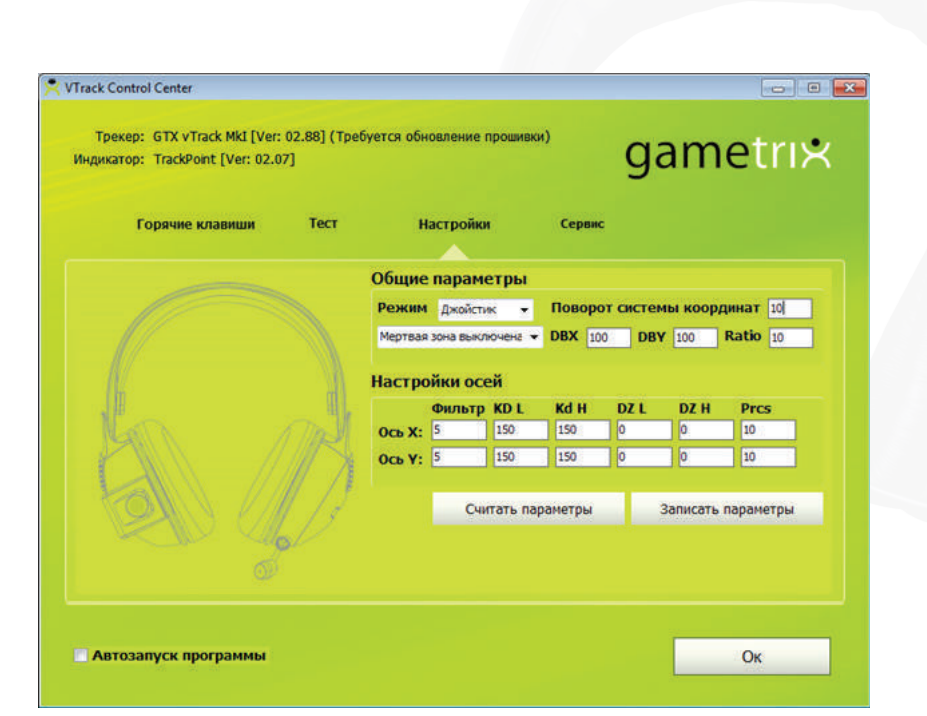

Рис.2.4.1.3

- Перейти во вкладку «Тест» и протестировать введенное значение
- Если необходима корректировка введенного значения, то нужно вернуться во вкладку «Настройки» и повторить вышеописанные действия.

При смещении стереогарнитуры-трекера, в том случае, когда правый наушник поднят вверх, а левый наушник смещен вниз, и, поворот камеры, расположенной на правом наушнике, то в поле «Поворот системы координат» - надо вводить значение со знаком «-».

Для того чтобы вернуться к начальной настройке, введите «0» в поле «Поворот системы координат» и нажмите «Записать параметры», либо перейдите во вкладку «Сервис», нажмите «Настройки по умолчанию», нажмите «Ок».

#### **2.4.1.3. ПОЛЕ «МЕРТВАЯ ЗОНА»**

По умолчанию «Мертвая зона» выключена. Для того чтобы включить мертвую зону, выберите в раскрывающемся списке параметр «Динамическая мертвая зона», как показано на рис 2.4.1.4.

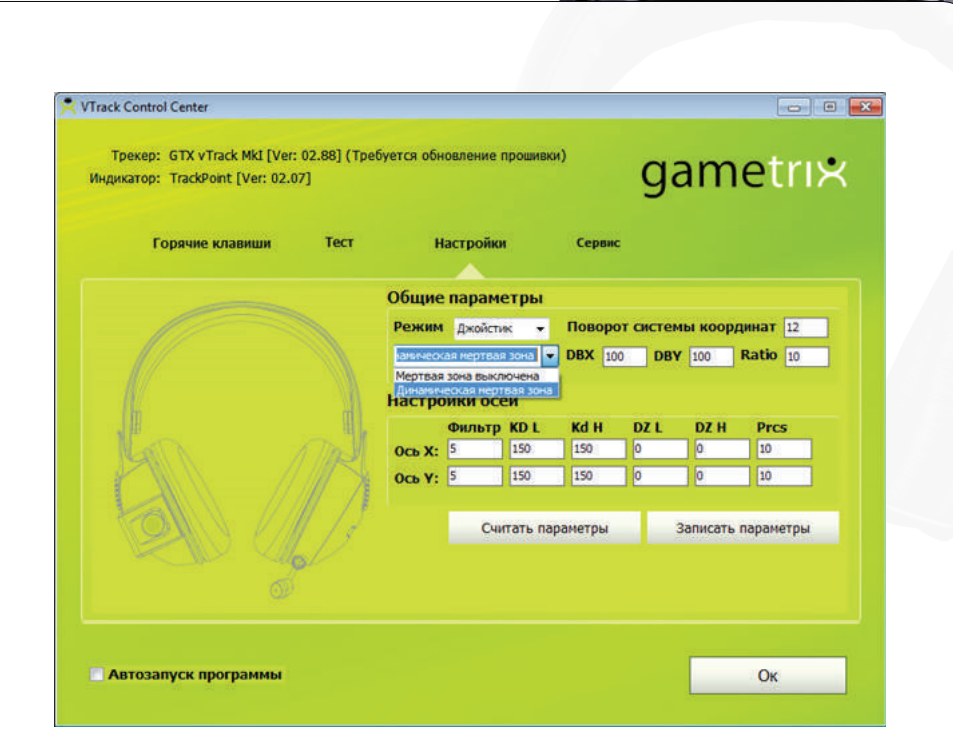

#### Рис. 2.4.1.4.

Динамическая мертвая зона позволяет бороться с тремором головы или движениями головы с небольшой амплитудой, которые можно считать помехами. При включенной динамической мертвой зоне, трекер игнорирует движения головы небольшой амплитуды. Это позволяет более комфортно работать с трекером и фильтровать такого рода помехи, но при этом возникает небольшая задержка в начале перемещения головы.

ЧЕМ МЕНЬШЕ ЗАДАВАЕМЫЕ ЗНАЧЕНИЯ ПАРАМЕТРОВ, ТЕМ МЕНЬШЕ ЗАДЕРЖКА ПО ВРЕМЕНИ.

Параметры DBX, DBY задают размеры области динамической мертвой зоны для осей Х и У соответственно, в которых трекер не реагирует на перемещение головы. Размеры задаются в пикселях. Вы можете задать данные параметры в пределах от 0 до 255.

ЧЕМ БОЛЬШЕ ЗАДАВАЕМОЕ ЗНАЧЕНИЕ ПАРАМЕТРОВ DBX, DBY , ТЕМ БОЛЬШЕ РАЗМЕР ОБЛАСТИ, В ПРЕДЕЛАХ КОТОРОЙ ТРЕКЕР НЕ БУДЕТ РЕАГИРОВАТЬ НА ВАШИ ДВИЖЕНИЯ ГОЛОВОЙ, ТО ЕСТЬ ВЗГЛЯД В ИГРЕ БУДЕТ ОСТАВАТЬСЯ НА МЕСТЕ, ЕСЛИ ДВИЖЕНИЯ ГОЛОВОЙ НЕ ВЫХОДЯТ ЗА ПРЕДЕЛЫ ЗАДАННОЙ ОБЛАСТИ.

#### **2.4.1.4. ПОЛЕ «RATIO»**

Это нелинейный коэффициент, управляющий размером динамической мертвой зоны.

Например,

Ratio=100. Размер динамической мертвой зоны одинаковый в любой точке координат.

Ratio =50. На краю размер динамической мертвой зоны будет в 2 раза меньше, чем в центре, т.е. при удалении от центральной позиции, размер динамической мертвой зоны начинает уменьшаться.

# **2.4.2. НАСТРОЙКИ ОСЕЙ**

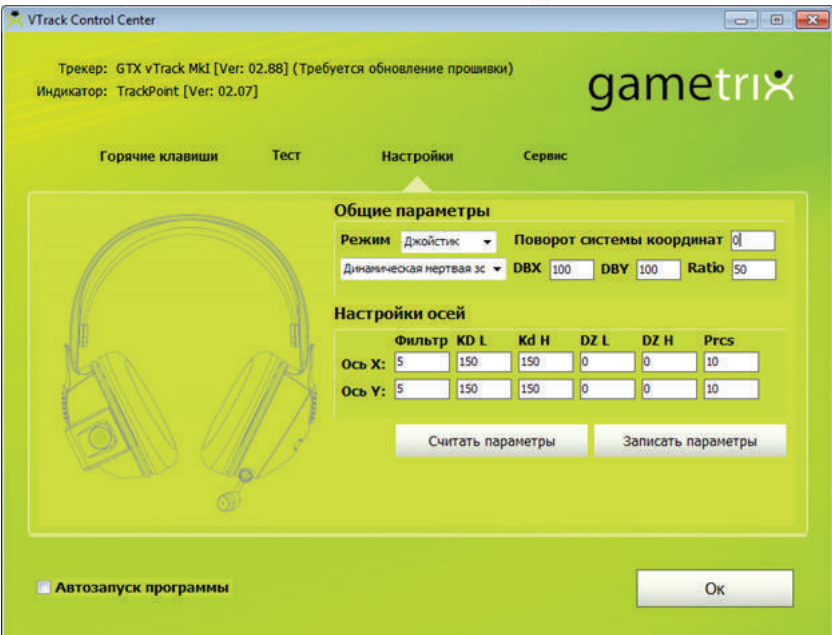

#### **2.4.2.1 ПОЛЕ «ФИЛЬТР»**

В данном поле вы можете установить фильтр для осей Х и У. В трекере установлен высокочувствительный датчик, поэтому, он воспринимает и откликается на мельчайшие колебания, даже на моргание глаз.

Значения фильтра задаются в пределах от 0 до 7.

0-отсутствует фильтр.

7-максимальная фильтрация.

Максимальная фильтрация также приводит к небольшой задержке.

#### **2.4.2.2 ПОЛЯ «KD L», «KD H», НАСТРОЙКА РАБОЧЕГО УГЛА ПО ОСЯМ Х, У**

В поле «Kd L» вы можете задать рабочий угол трекера по оси Х диапазоне от 0°(от центральной позиции) до –180, по оси У от 0° до +180. Значения параметра можно задать в пределах от 0 до 255.

В поле «Kd H» вы можете задать рабочий угол трекера по оси Х диапазоне от 0° (от центральной позиции) до +180°, по оси У от 0° до –180°. Значения параметра в поле «Kd H» можно задать в пределах от 0 до 255.

Большее значение - больший рабочий угол. При установленных значениях в полях«Kd L», «Kd H» более 75 к изменениям не приводят, так как рабочий угол трекера становится равным рабочему оптическому углу трекера.

#### **2.4.2.3 ПОЛЕ «DZ L», «DZ H», НАСТРОЙКА СТАТИЧЕСКИХ МЕРТВЫХ ЗОН**

В поле «DZ L» вы можете настроить статическую мертвую зону по каждой оси. Трекер как бы "залипает" при прохождении по центру оси, как показано на рис.2.4.2.3 для заданного параметра DZ L по оси Х. Так, например, значения параметра могут изменяться от 0 до 255. Чем больше значение, тем больше мертвая зона, тем больше времени длится залипание по центру.

«DZ H» - статическая мертвая зона на краях по каждой оси. Рекомендуется установить значение 0.

Рис. 2.4.2.3 DZ L по оси X, при движении головы по оси Х, то есть влево и вправо, залипание происходит в центре по оси Х, на всем протяжении, оси У

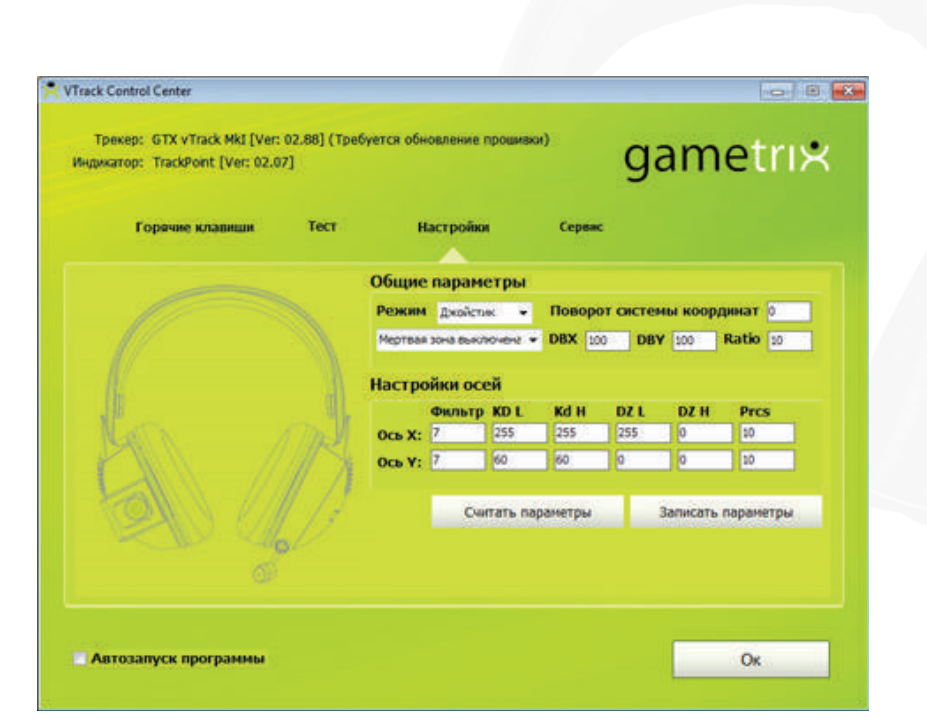

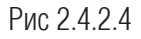

# **2.4.2.4 ПОЛЕ «PRCS», НАСТРОЙКА РАЗРЯДНОСТИ ОСЕЙ.**

В данном поле вы можете задать разрядность осей трекера в битах.

10 бит = 1024 отсчетов на ось

8 бит =256 отсчетов на ось и т.д.

ПОСЛЕ ТОГО, КАК ВЫ ВВЕЛИ ЗНАЧЕНИЕ, НЕОБХОДИМО ЕГО ЗАПИСАТЬ ВО ВНУТРЕННЮЮ ПАМЯТЬ ТРЕКЕРА, ДЛЯ ЭТОГО НАЖМИТЕ КНОПКУ «ЗАПИСАТЬ ПАРАМЕТРЫ», А ЗАТЕМ ПРИСТУПИТЕ К ТЕСТИРОВАНИЮ ДАННОГО ЗНАЧЕНИЯ ВО ВКЛАДКЕ «ТЕСТ». ЕСЛИ ВЫ НЕ ЗАПИШИТЕ ЗНАЧЕНИЯ ВО ВНУТРЕННЮЮ ПАМЯТЬ, ОНИ НЕ ВСТУПЯТ В СИЛУ.

# **2.5. ВКЛАДКА «СЕРВИС»**

Вкладка показана на рис. 2.5.

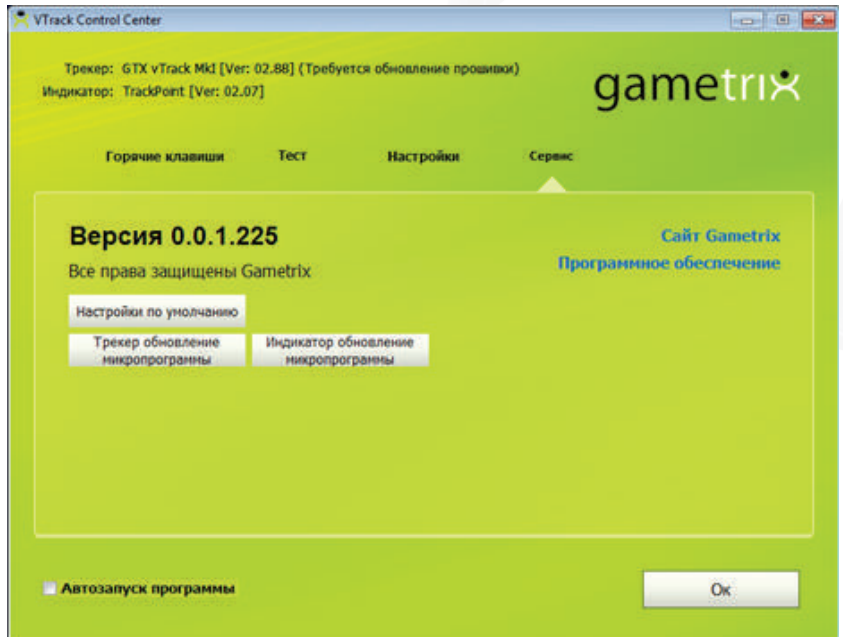

#### Рис.2.5

На вкладке расположены сведения о текущей версии программы и ссылки на сайт Gametrix и на программное обеспечение.

А также кнопки с командой восстановления настроек к заводским параметрам по умолчанию. Кнопка с командой на обновление микропрограммы трекера.

Для обновления микропрограммы скачайте "прошиватель" с сайта: http://www.gametrix.ru/files/drivers/FirmwareLoader.zip

Скачайте прошивку с сайта.

Процедура обновления:

- 1. В программе VTrack Contol Center нажмите на кнопку «Трекер обновление микропрограммы». Программа закроется, и вы сможете прошить устройство трекер.
- 2. Запустите программу FirmwareLoader.
- 3. Нажмите на кнопку «Обновить».
- 4. Выберите прошивку для трекера. Самая новая версия прошивки трекера на момент написания настоящего руководства прошивка с именем «Track\_IX\_v2\_88.vkb».

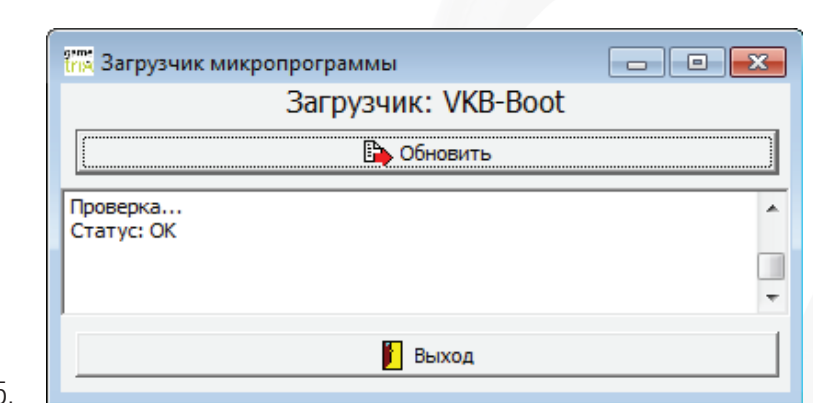

- 5.
- 6. Дождитесь сообщения «Статус:ОК».Далее нажмите на кнопку «Выход»
- 7. Микропрограмма трекера обновлена!
- 8. Отключите трекер из USB.
- 9. Подождите 10 секунд
- 10. Включите светодиодный модуль и трекер в USB
- 11. Прошивка обновлена.

Обновление прошивки для светодиодного модуля делается только в крайнем случае и только после консультации с сервис-центром!

ДЛЯ ОБНОВЛЕНИЯ МИКРОПРОГРАММЫ СВЕТОДИОДНОГО МОДУЛЯ (индикатора) в программе «VTrack Contol Center» нажмите на кнопку «Индикатор обновление микропрограммы». Программа закроется, и вы сможете прошить индикатор. Далее совершаете те же самые действия, описанные выше. Самая новая версия прошивки светодиодного модуля на момент написания настоящего руководства - прошивка с именем «Led\_control\_v2\_07.vkb».

12. Если при запуске программы «FirmwareLoader» вы видите такое сообщение:

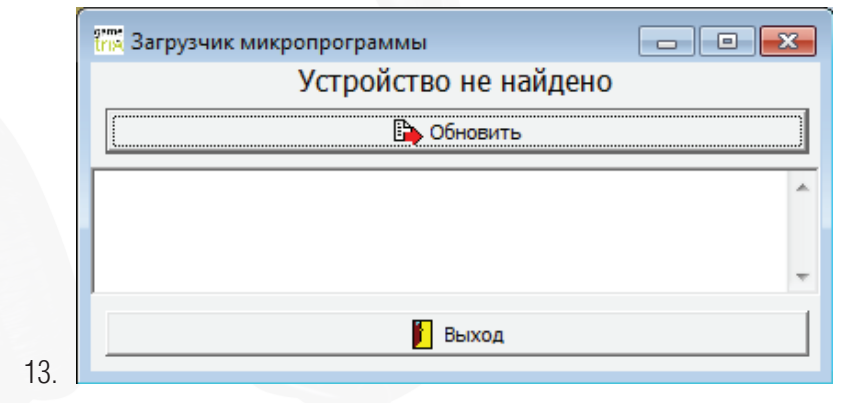

- 14. Повторите шаг 1.
- 15. Отсоедините провод устройства из USB-разъема и заново подсоедините устройство к USB-разъему. Повторите шаг 1.
- 16. Перезагрузите компьютер.

После всех вышеперечисленных действий в окне программы «FirmwareLoader» должно появится новое устройство VKB-boot и вы сможете обновить прошивку.

Последние версии прошивок устройств, программ конфигурирования и прошивки можно скачать на официальном сайте www.gametrix.ru.

# **2.6. ЗАВЕРШЕНИЕ НАСТРОЕК**

Чтобы завершить настройки программы «VTrack Contol Center», нажмите кнопку ОК. Окно будет свернуто, программа продолжит работу.

# **2.7. ИСПОЛЬЗОВАНИЕ ПРОГРАММЫ**

После запуска программы трекер автоматически выключается, при этом гаснет синий светодиод. Чтобы включить его, необходимо вызвать команду «Включить/Выключить» контекстного меню значка (рис. 2.7) расположенного в области уведомлений.

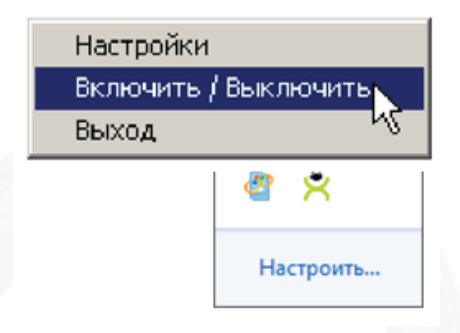

Рис. 2.7.

Рядом с именем команды появится значок включенной опции. После этого становятся доступными команды программы.

# **2.8. ЗАВЕРШЕНИЕ РАБОТЫ ПРОГРАММЫ**

Чтобы завершить работу программы, необходимо вызвать команду «Выход» контекстного меню значка, расположенного на панели задач. При этом будет завершена работа трекера.

ДЛЯ УПРАВЛЕНИЯ ТРЕКЕРОМ РЕКОМЕНДУЕТСЯ ОСТАВЛЯТЬ

#### ПРОГРАММУ ЗАПУЩЕННОЙ.

#### **3.ПРОВЕРКА РАБОТОСПОСОБНОСТИ ТРЕКЕРА В СИСТЕМЕ WINDOWS**

Чтобы запустить программу проверки работоспособности трекера в системе Windows 7, нажмите кнопку «Пуск» => «Панель управления» => «Устройства и принтеры» => GTX vTack MkI

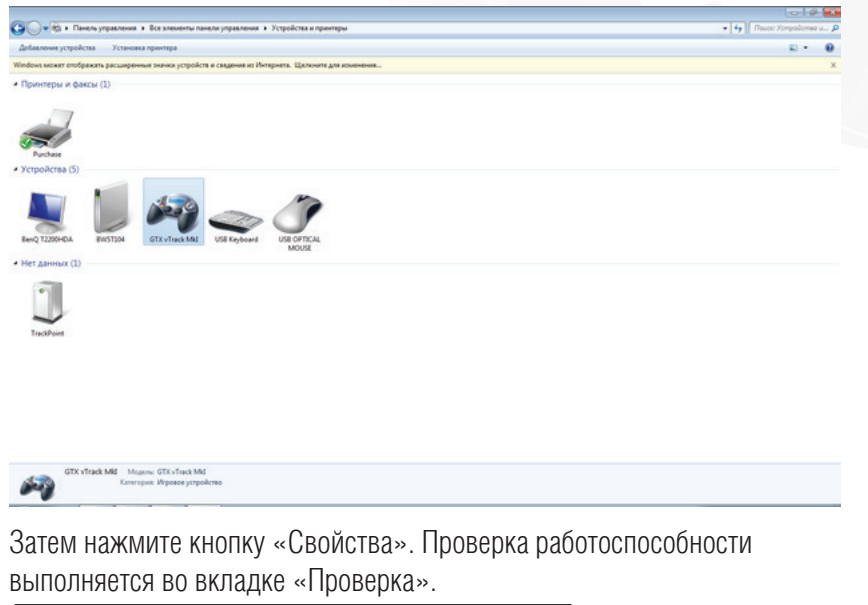

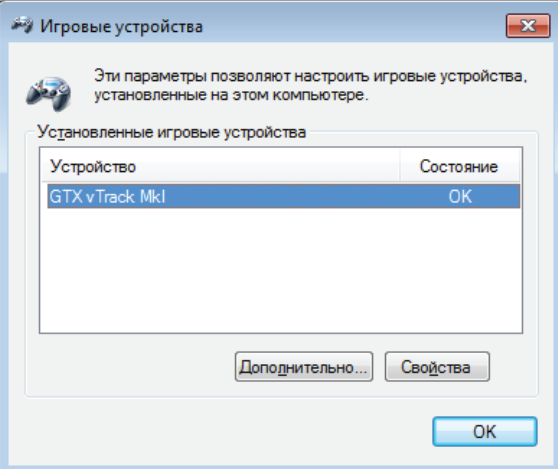

Чтобы проверить оси, вращайте головой. Курсор в панели просмотра Ось X/Ось Y должен перемещаться синхронно с перемещением головы.

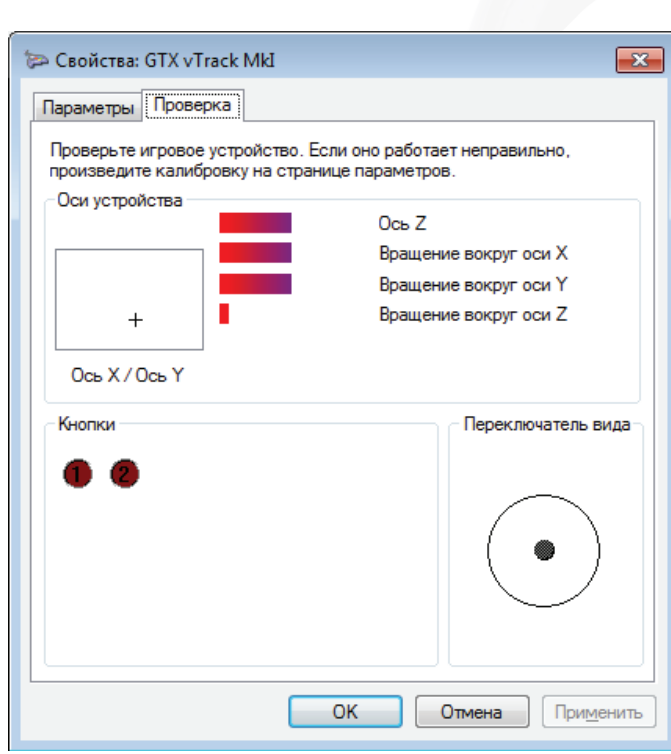

# **4. НАСТРОЙКА ТРЕКЕРА В ИГРАХ**

# **4.1. ОБЩИЕ СВЕДЕНИЯ**

В качестве примера рассмотрим настройку трекера в игреWar Thunder. Настройка трекера в других играх может отличаться.

# **4.2. WAR THUNDER**

В игре вызовите команду «Меню» - «Управление» - «Управление камерой».

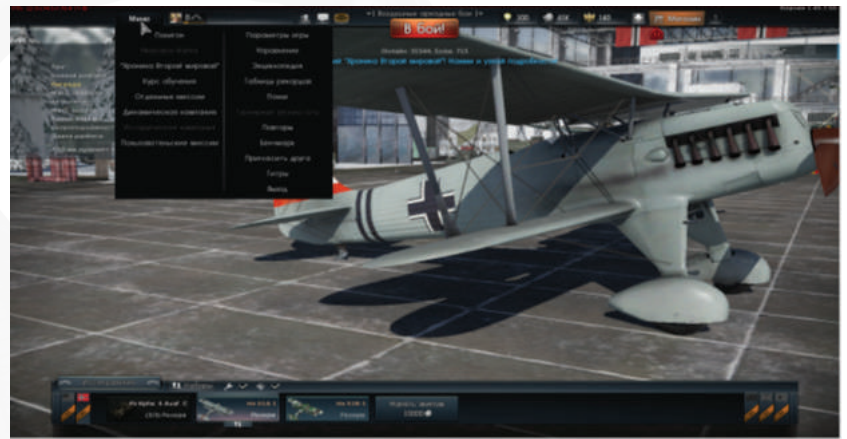

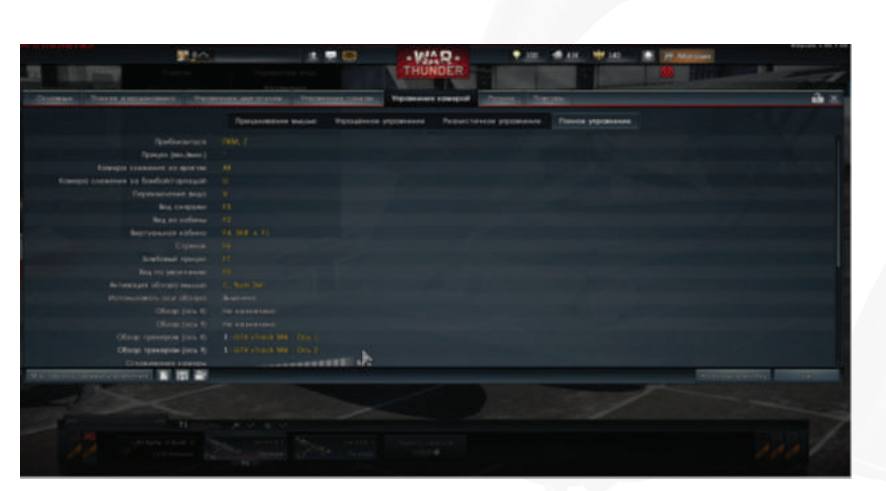

Рис 4.1

Выберите параметр «обзор ось Х», чтобы настроить обзор по горизонтали (рис. 4.2).

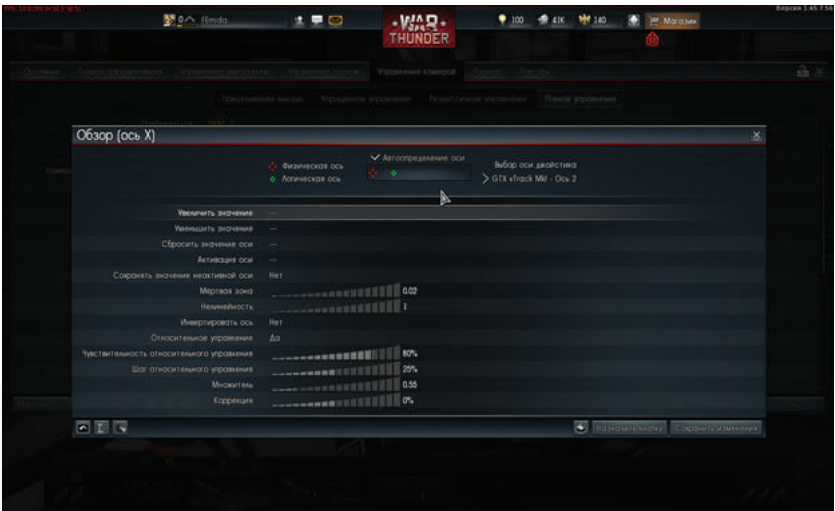

#### Рис 4.2.

Поставьте галочку напротив параметра «Автоопределение оси» и поворачивайте голову влево и вправо. На панели просмотра маркеры осей будут следовать за движениями головы. В поле «выбор оси джойстика» появится наименование устройства, назначенного для оси Х- «GTX vTrack Mkl».

Если маркеры физической и логической оси движутся в разные стороны, измените состояние переключателя «Инвертировать ось». Чтобы завершить настройку, нажмите кнопку «Сохранить изменения». Ось Y назначьте аналогичным образом. При настройке данной оси

головой надо вращать вверх и вниз. Для завершения настройки, нажмите кнопку «Сохранить изменения».

ВО ВРЕМЯ НАСТРОЙКИ ОСЕЙ, НЕ ПРОИЗВОДИТЕ МАНИПУЛЯЦИИ С ДРУГИМИ ДЖОЙСТИКАМИ, ЧТОБЫ ПО ОШИБКЕ НЕ НАЗНАЧИТЬ ОСИ ДАННЫХ УСТРОЙСТВ.

Информация и изображения содержащиеся в данном документе, могут быть изменены без предварительного уведомления.

Компания Gametrix будет рада Вашим предложениям по улучшению данного руководства, поэтому, все предложения по улучшению вы можете направлять на почту support@gametrix.ru с темой письма «Трекер.Руководство.Предложения по улучшению».

Обновленное руководство вы можете скачать с сайта www.gametrix.ru. ©2014 Gametrix. С сохранением всех прав.